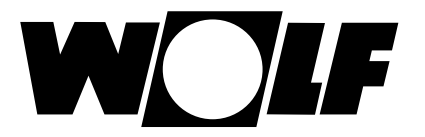

# **Installation and operating instructions**

## **BACnet interface for WRS-K (Translation of the original)**

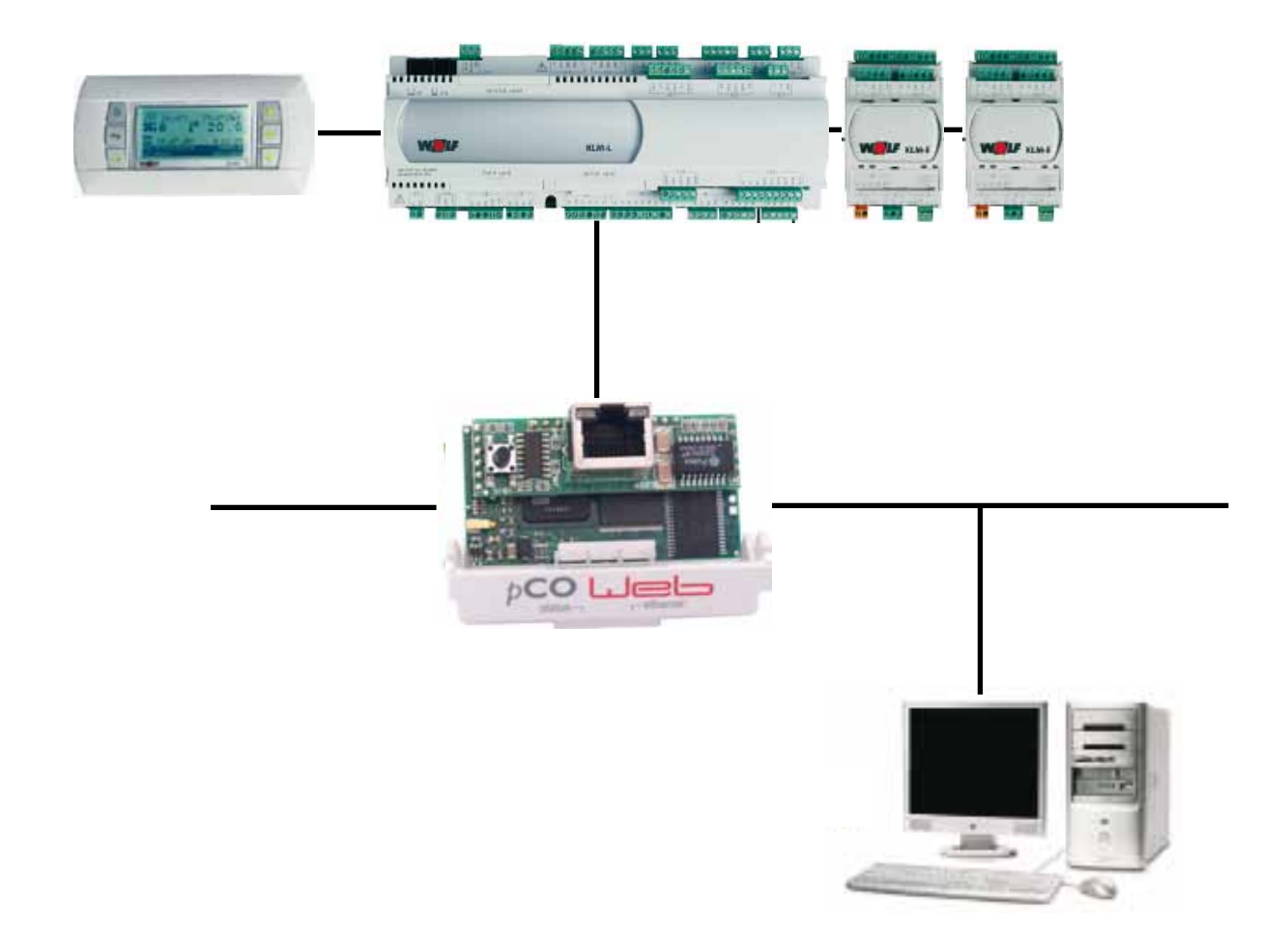

**Wolf GmbH · Postfach 1380 · D-84048 Mainburg · Tel. +49 8751/74-0 · Fax +49 8751/741600 · Internet: www.wolf-heiztechnik.de**

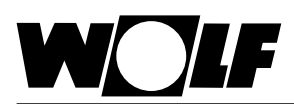

## 1. Index

### Index

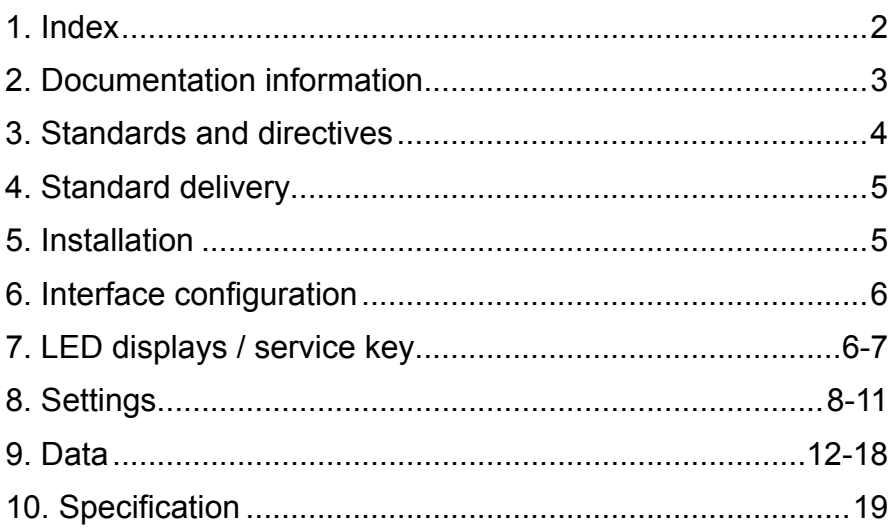

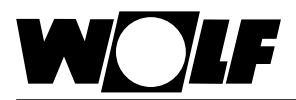

## **2. Documentation information**

- **2.1 Other applicable documents** WRS-K installation and operating instructions. The instructions for all accessory modules and further accessories may also apply. **2.2 Safekeeping of these documents** The system operator or user should ensure the safekeeping of all instruction manuals.
	- $\rightarrow$  Pass on these operating instructions as well as all other applicable manuals.
- **2.3 Symbols and warnings used**

The following symbols are used in conjunction with these important instructions concerning personal safety, as well as operational reliability.

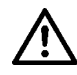

"Safety instructions" are instructions with which you must comply exactly, to prevent risks and injuries to individuals and material losses.

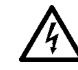

Danger through 'live' electrical components! Please note: Switch OFF the ON/OFF switch before removing the casing.

Never touch electrical components or contacts when the ON/OFF switch is in the ON position! This results in a risk of electrocution that may lead to injury or death.

Please note

"Please note" indicates technical instructions that you must observe to prevent material losses and equipment malfunctions.

**Warning structure** You will recognise warnings in this manual by a pictogram with a line above and below respectively. These warnings are structured according to the following principle:

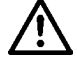

**Signal word**

**Type and source of the risk.**

Explanation of the risk.

 $\rightarrow$  Action to prevent the risk.

**these instructions**

**2.4 Applicability of** These operating instructions are valid for the BACnet interface for WRS-K.

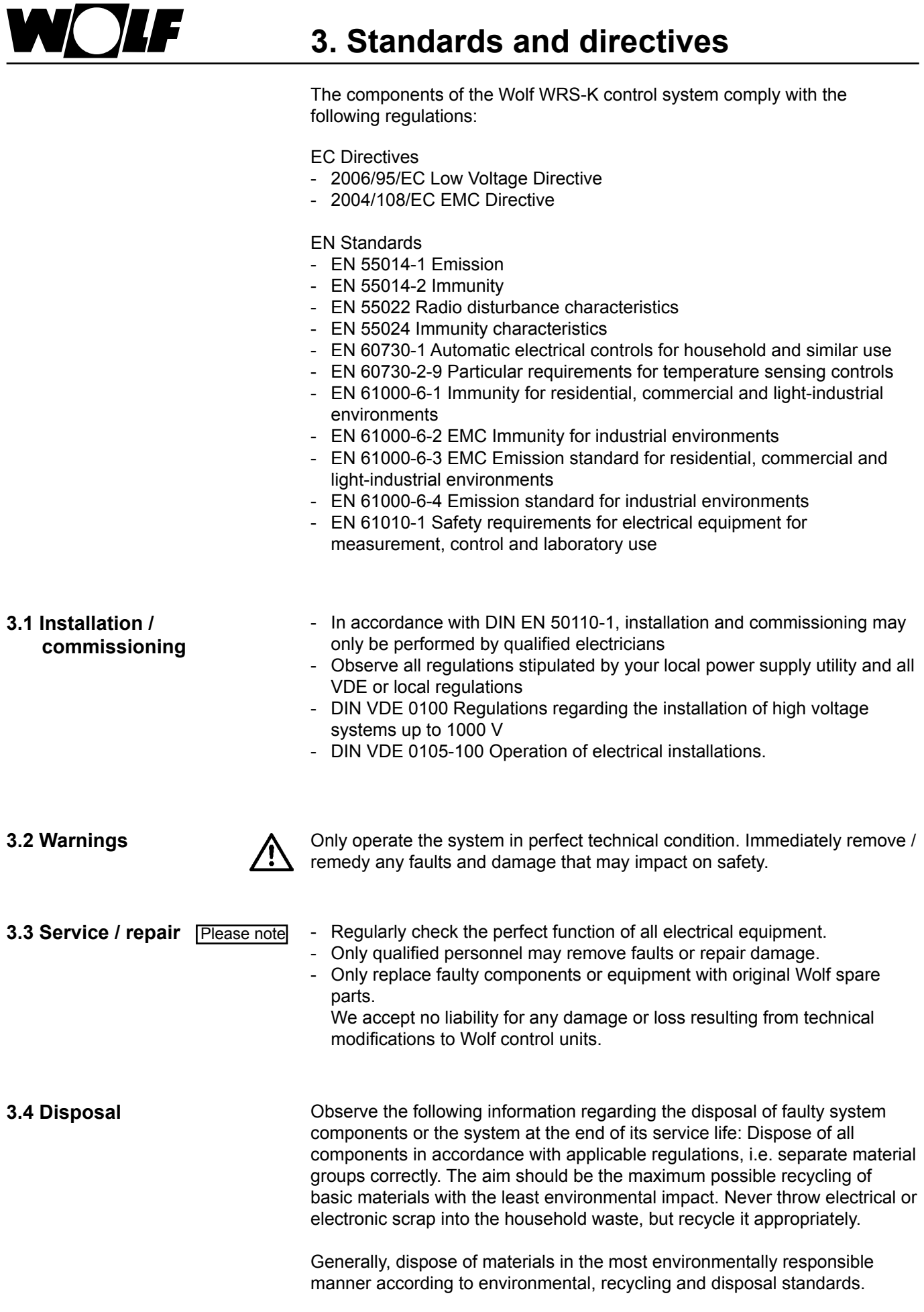

- 111

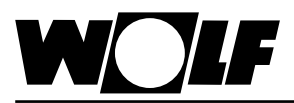

### **4. Standard delivery**

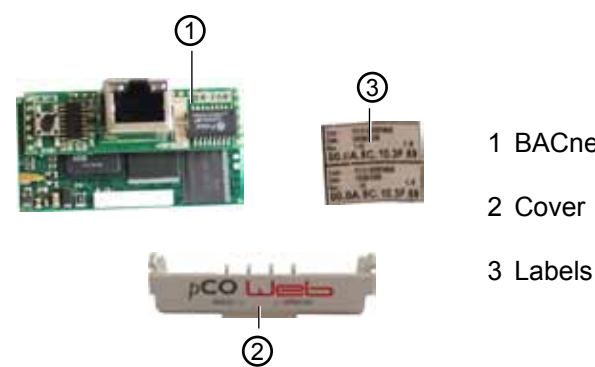

1 BACnet interface

**5. Installation**

The BACnet interface is usually supplied fully assembled with the control unit. If it is retrofitted, please observe the following points:

The BACnet interface is inserted into the "serial card" slot on the KLM-M controller (part no. 2744747) or KLM-L controller (part no. 2744746). To do this, proceed as follows:

- 1. Isolate the KLM-M or KLM-L air conditioning and ventilation module from the power supply.
- 2. Remove the cover of the "serial card" slot using a screwdriver.

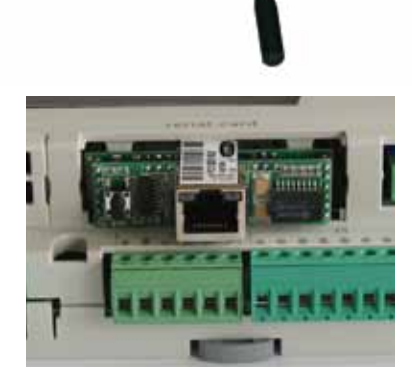

3. Insert the BACnet interface into the free slot such that a plug-in connection is made between the connection block of the BACnet interface and the pins of the air conditioning and ventilation module (connection block clicks into place).

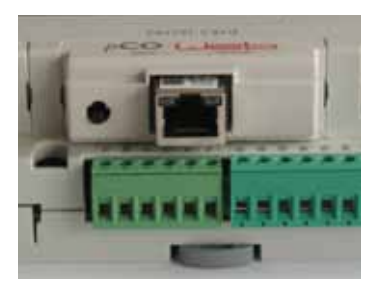

- 4. Refit the slot cover.
- 5. Reconnect the power supply.
- 6. Affix the labels supplied:

Every BACnet interface has its own MAC address. This is noted on the labels supplied as well as on the interface. If the interface is no longer accessible once it has been installed, the labels can be affixed in an accessible area so that the MAC address can be viewed at any time as required.

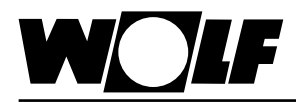

## **6. Interface configuration 7. LED displays / service key**

### **6. Interface configuration**

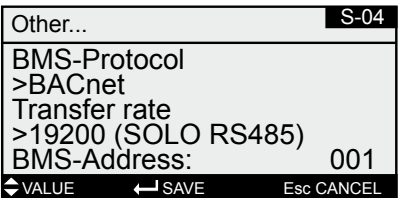

If the BACnet interface was supplied fully assembled with the control unit, it is also already configured. No further settings are required. **Note** 

If the interface is retrofitted, it can be configured as follows:

- 1. Navigate to the main menu with the Esc key on the BMK programming module.
- 2. Select menu item **Heating contractor** with Enter.
- 3. Enter password "**1234**" and confirm with Enter.
- 4. Select menu item **Other...** with Enter.
- 5. Navigate to menu item BMS-Protocol with the up/down arrows.
- 6. Use Enter to highlight the BMS-Protocol and the up/down arrows to select protocol type BACnet.

The transfer rate is then automatically set to 19200 and the BMS address to 001.

- 7. Confirm these entries with Enter.
- 8. Use Esc to complete the entry and exit the menu item.
- The precise procedure for operating the BMK programming module can be found in the WRS-K installation and operating instructions. **Note**

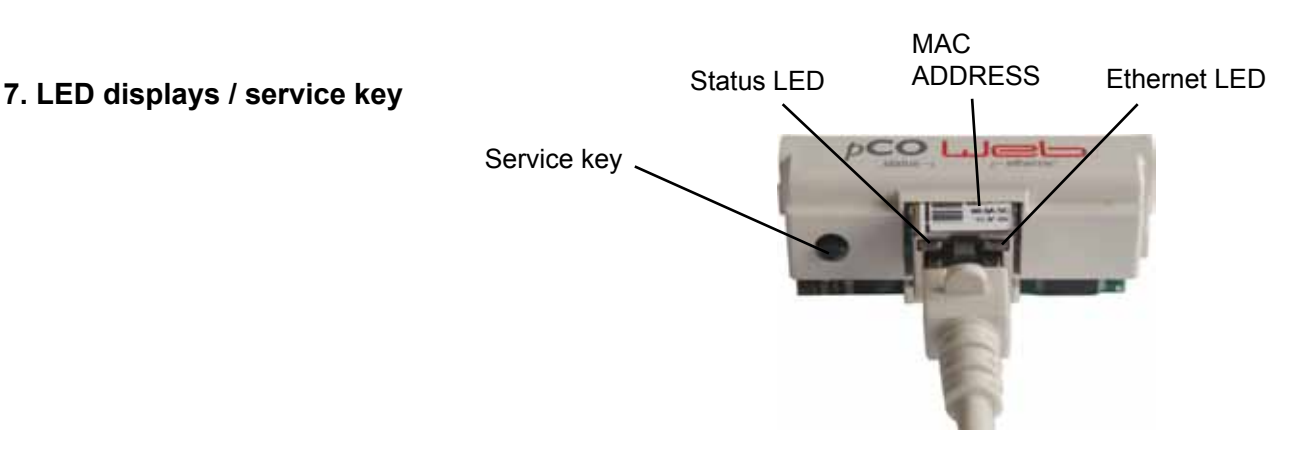

**7.1 LED displays** Both LEDs (status LED and Ethernet LED) illuminate immediately after the control unit is started, as described below. If the LEDs do not illuminate after start-up, check whether:

- The BACnet interface is correctly inserted into the KLM air conditioning and ventilation module.
- The power supply is present.

**7.1.1 Status LED - During system start-up:**

After the control unit is switched on, the status LED illuminates as follows: 1. Remains switched off for 2 seconds.

- 2. Flashes green/red for 2 seconds.
- 
- 3. Illuminates green for 1.5 minutes.
- 4. Flashes green or red:

#### **Flashing green:**

The start-up procedure is complete and the BACnet interface is

communicating correctly with the KLM air conditioning and ventilation module. **Flashing red:**

The start-up procedure is complete but the BACnet interface is not communicating correctly with the KLM air conditioning and ventilation module.

#### **- During operation:**

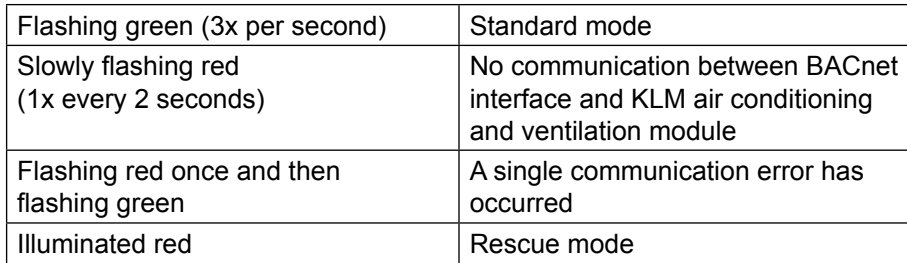

#### **7.1.2 Ethernet LED - During system start-up:**

After the control unit is switched on, the Ethernet LED illuminates green. If it remains red, no connection to a network has been established. This may have the following causes:

- Directly connected PC is switched off.
- Plug is not correctly inserted into the BACnet interface or PC.
- The cable used is faulty.

#### **- During operation:**

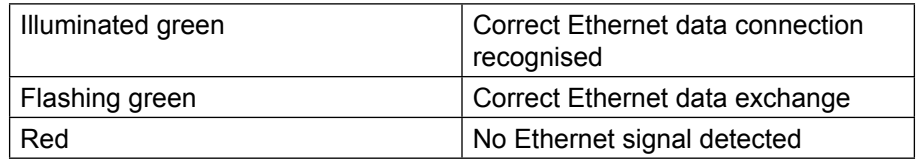

**7.2 Service key** Using the service key, the factory setting for the network settings can be enabled. The factory settings are:

IP address = **172.16.0.1** Subnet mask = **255.255.0.0**

To enable the factory setting, proceed as follows:

- 1. Restart the controller.
- 2. Immediately after restarting and as soon as the status LED illuminates green, press and hold the service key.
- 3. After approx. 20 s, the status LED slowly flashes red 3 times; when it does so, release the service key.
- 4. The status LED illuminates green, then briefly flashes red 3 times for confirmation, before illuminating green for about one minute.
- 5. Subsequently, the status LED flashes green (standard mode).

#### **Note:**

The factory setting remains enabled until the controller is next restarted. When it is restarted, the user-defined setting (if available) is enabled again.

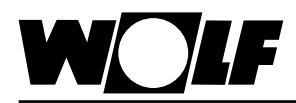

## **8. Settings**

If required, the interface can be configured via a direct connection between a PC and the BACnet interface.

This means a permanent IP address can be set (factory setting = DHCP).

#### **8.1 Making a connection between a PC and BACnet interface** Using a crossover cable, a direct connection to the BACnet interface can be made via a PC or laptop. It is then possible to access the interface via a browser (e.g. Internet Explorer).

**8.1.1 PC configuration** First, the network settings of the PC have to be set up in a way that allows access to the BACnet interface. To do this, proceed as follows:

- 1. Control unit is not supplied with power and the PC is connected to the BACnet interface with a crossover cable.
- 2. Make the following network settings at the PC:
- **IP address = 172.16.0.2**

**Subnet mask = 255.255.0.0** For this, in Control Panel, double click to select "Network Connections", then double click to select "LAN Connection". Click on "Properties" with the left mouse button, highlight "Internet Protocol" and click on "Properties" (or double click "Internet Protocol").

**Note:**

### **Make a note of the settings or save the relevant screenshot so that you can reinstate the original settings later.**

Enable "Use the following IP address" and enter **172.16.0.2** under IP address, and **255.255.0.0** under subnet mask. The settings under Default Gateway can be retained.

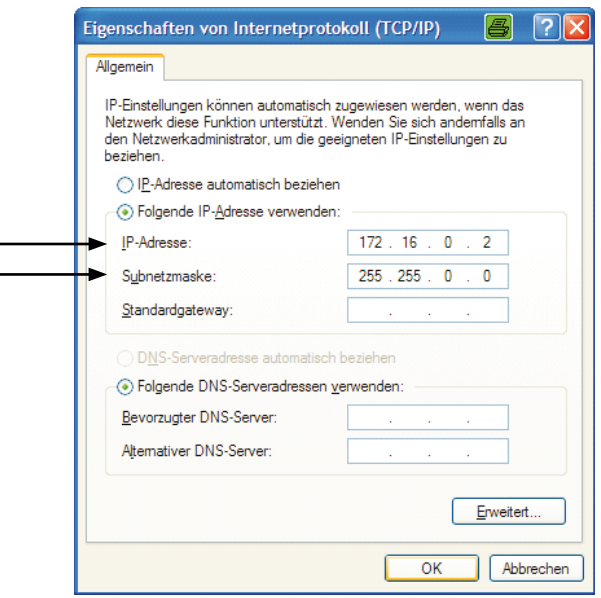

Use "OK" to close all windows.

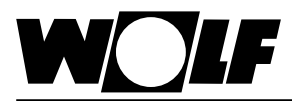

## **8. Settings**

3. Disable the proxy:

In Control Panel, double click to select "Internet Options", select tab "Connections", and then click to select "LAN settings"

#### **Note:**

**Make a note of the settings or save the relevant screenshot so that you can reinstate the original settings later.** 

Disable the proxy server:

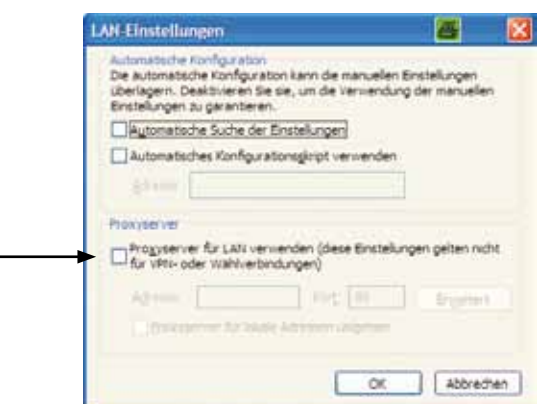

"Use proxy server for LAN" must not be enabled. Use "OK" to close all windows.

**8.1.2 Making a connection** In order to access the BACnet interface, a PC/laptop and the interface must first be connected via a crossover cable.

The controller is then supplied with power and the factory setting is made with the service key (see 7.2 Service key).

It is then possible to access the card via a browser (e.g. Internet Explorer). For this, IP address **172.16.0.1** must be entered in the address line of the browser.

The following page is shown:

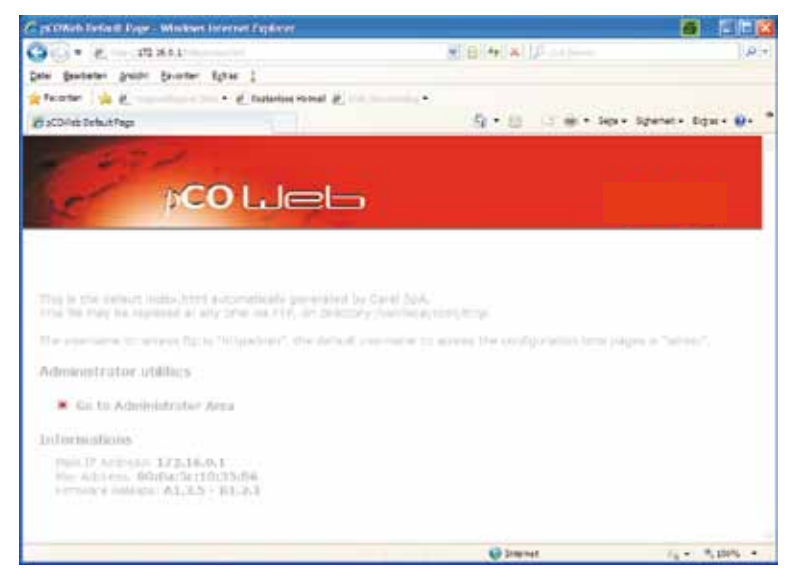

#### **Note:**

**A connection cannot be established until the BACnet interface is back in standard mode following the reset, i.e. the status LED is flashing green.**

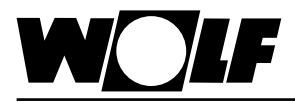

### **8.2 Configuration**

**8. Settings**

In order to make settings, access to the administrator area is required. For this, click "Go to Administrator Area".

You will be asked for a password. At the factory, the following input is stored: User name: **admin**

#### Password: **fadmin**

After entering this information and confirming with "OK", the following page is shown:

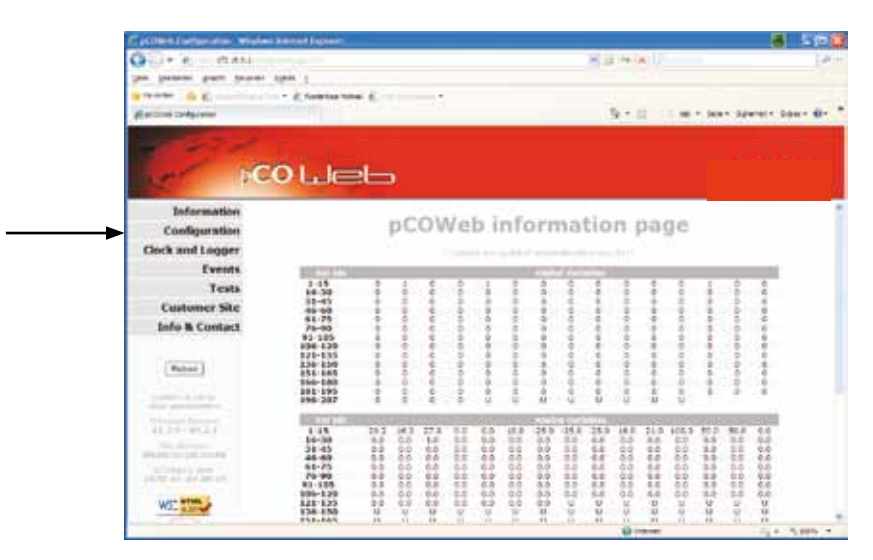

Click on "Configuration" on the left side of the screen to reach the configuration level.

Here, the page "Network" can be selected, where a permanent IP address can be entered. The factory setting is DHCP. In order to permanently save the factory-set address, for example, make the following entries: **IP Address main: 172.16.0.1** 

**NetMask main: 255.255.0.0** 

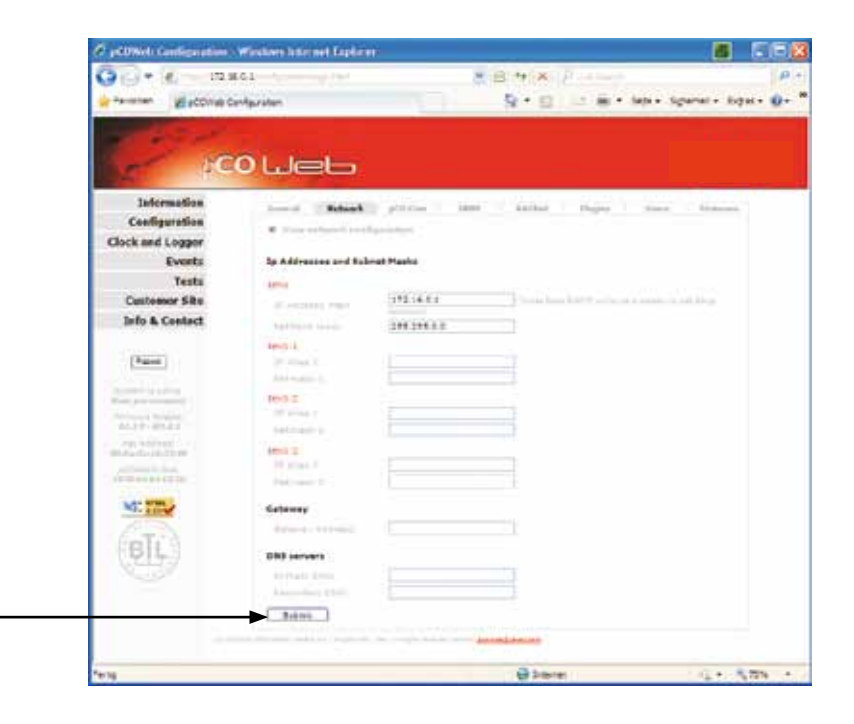

Click "Submit" to accept the setting.

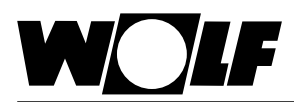

## **8. Settings**

On the "BACnet" page, settings specific to the BACnet can be made. For example, it is possible to choose between the two supported standards "BACnet IP" or "BACnet Ethernet", and to adjust the device instance as required (Factory setting = 77000). In general, the settings are made via the responsible systems integrator who links the control unit into the building network.

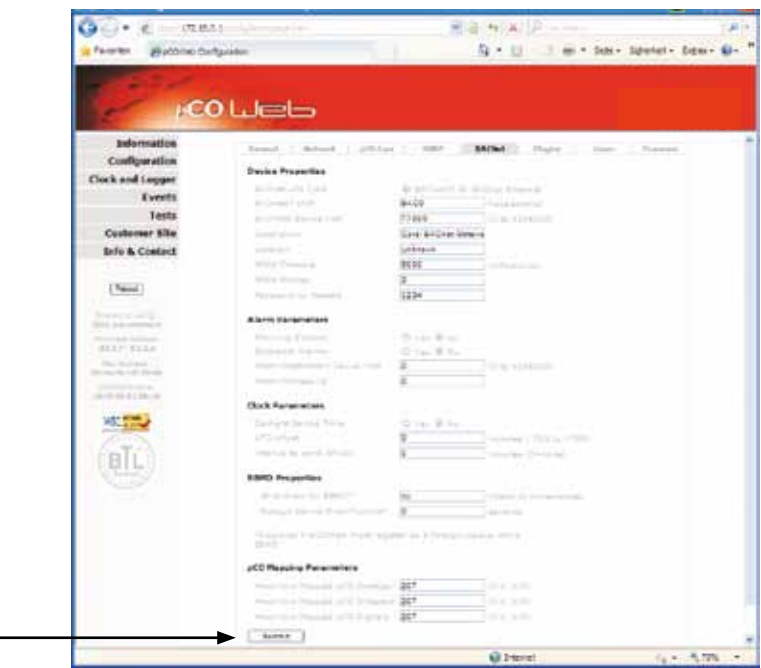

Click "Submit" to accept the setting.

Further settings of the BACnet interface and individual objects can be made with the software tool "BACset".

This can be downloaded from ksa.carel.com.

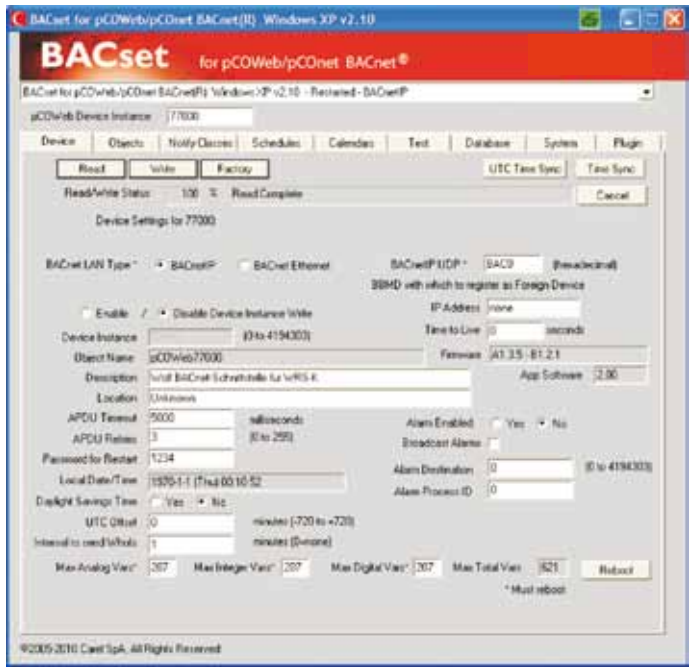

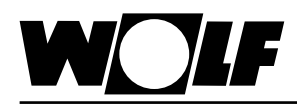

Via the BACnet interface, it is possible to gain read and write access to the air conditioning control unit.

The associated EDE file can be downloaded from www.wolf-heiztechnik.de

**9.1 Read access** The following data is available for read access:

### **9.1.1 Operating data**

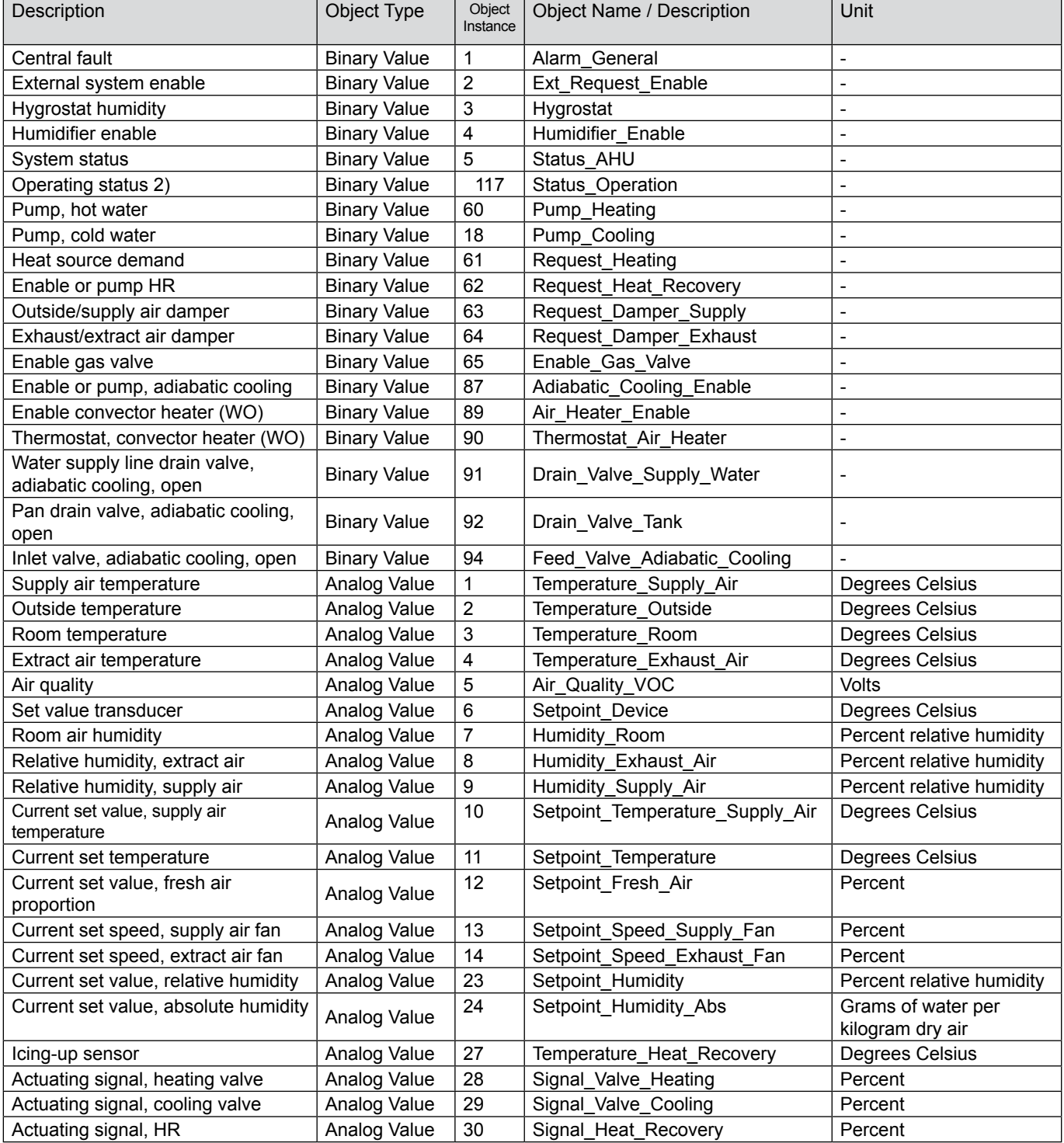

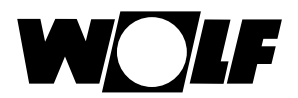

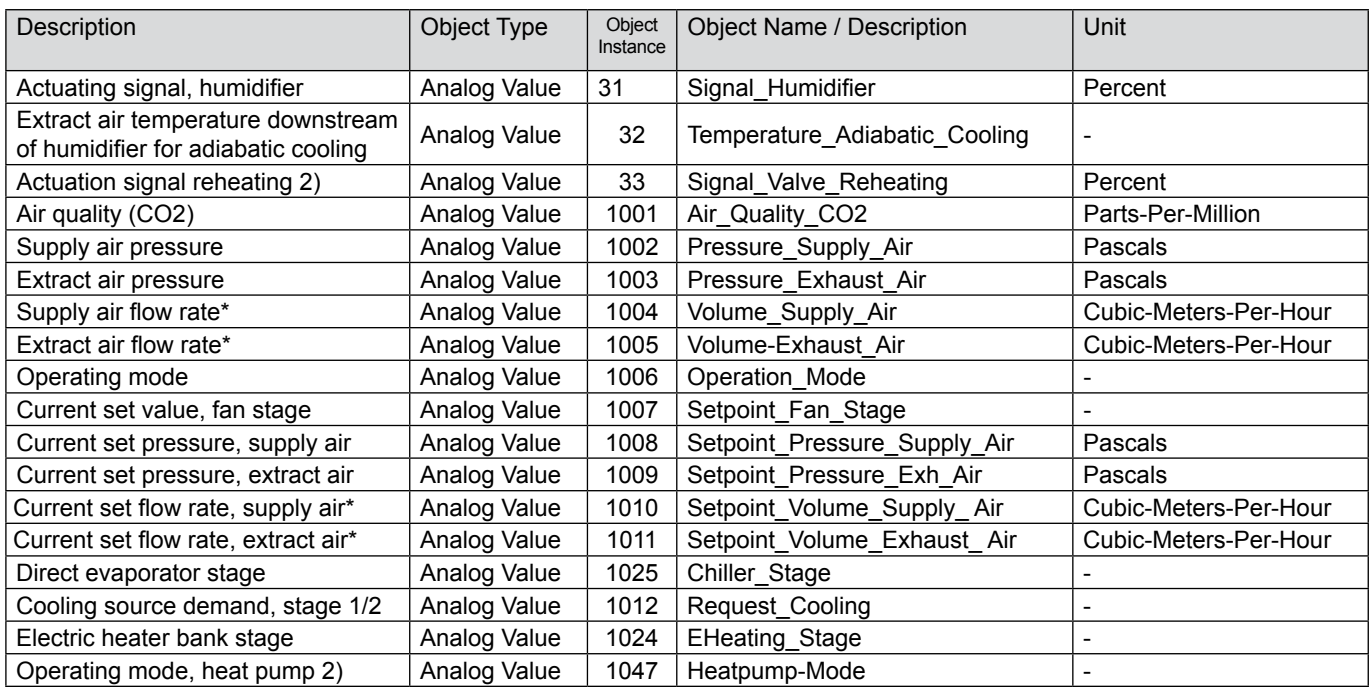

1) Available WRS-K software version 3.0.000 or higher

2) Available up to WRS-K software version 2.1.031

### **Encoding**

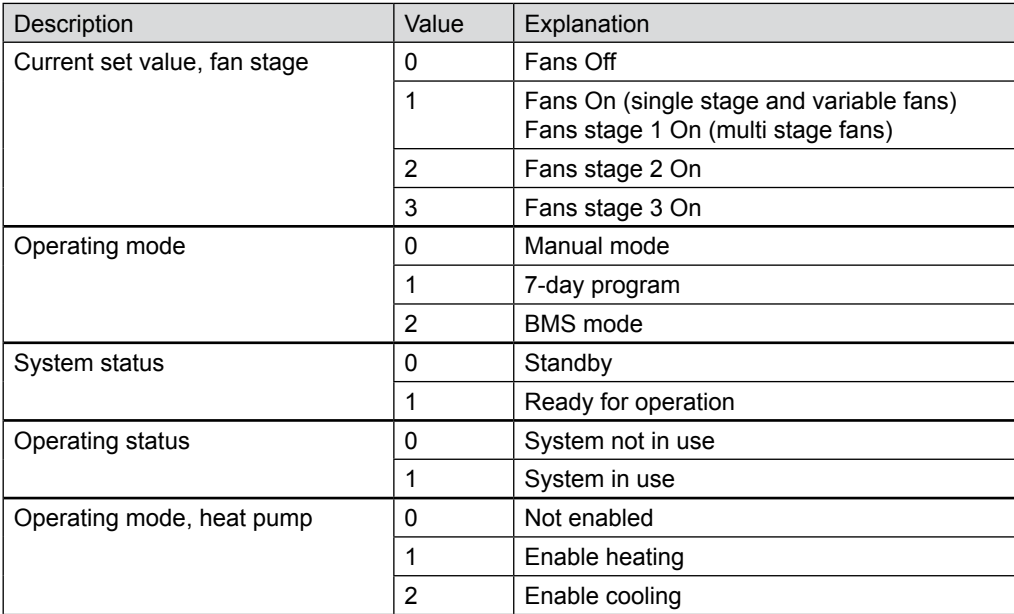

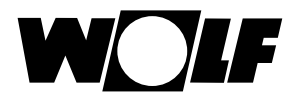

**9.1.2 Special operating modes** Any special operating modes which are enabled will be transferred as described below. Function descriptions of the special operating modes can be found in the WRS-K installation and operating instructions.

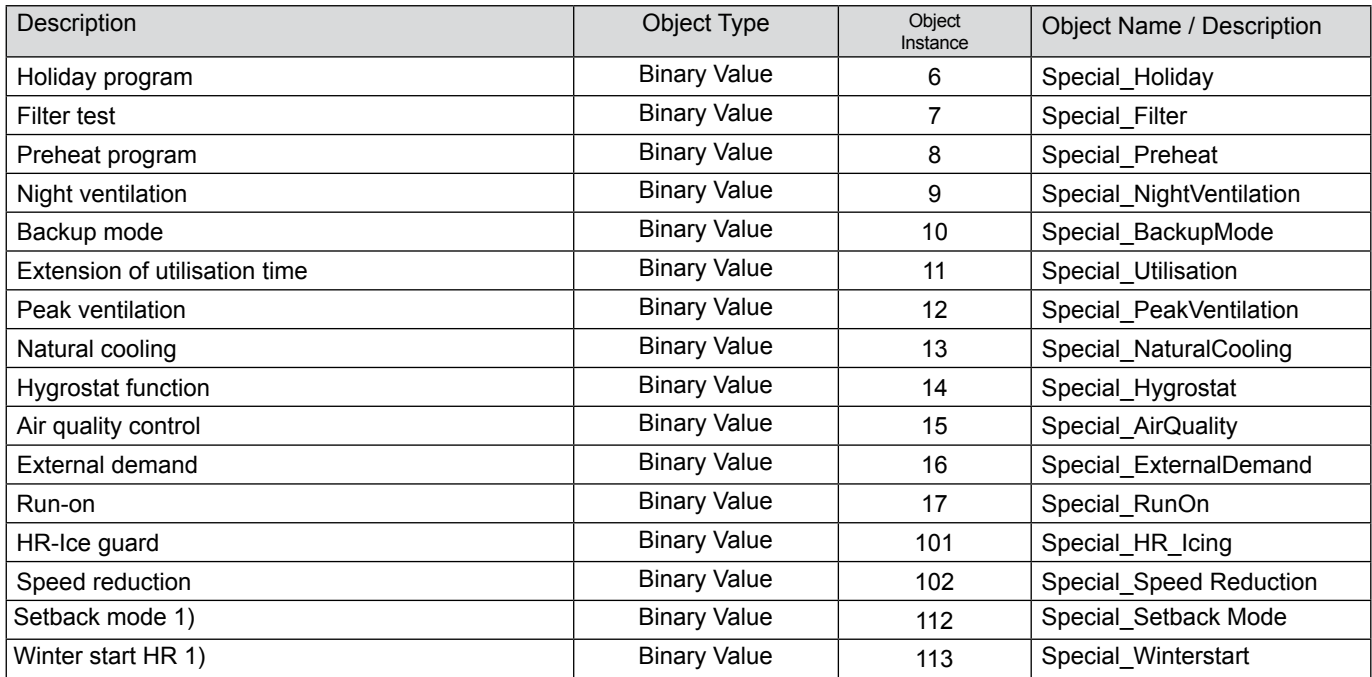

1) Available WRS-K software version 3.0.000 or higher

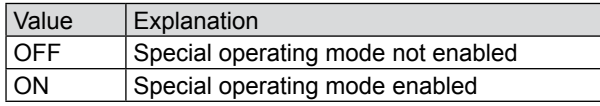

#### **Note:**

Several special operating modes can be enabled at the same time.

**9.1.3 Alarms Any enabled alarms will be transferred as described below. Descriptions of** the causes and possible solutions can be found in the WRS-K installation and operating instructions.

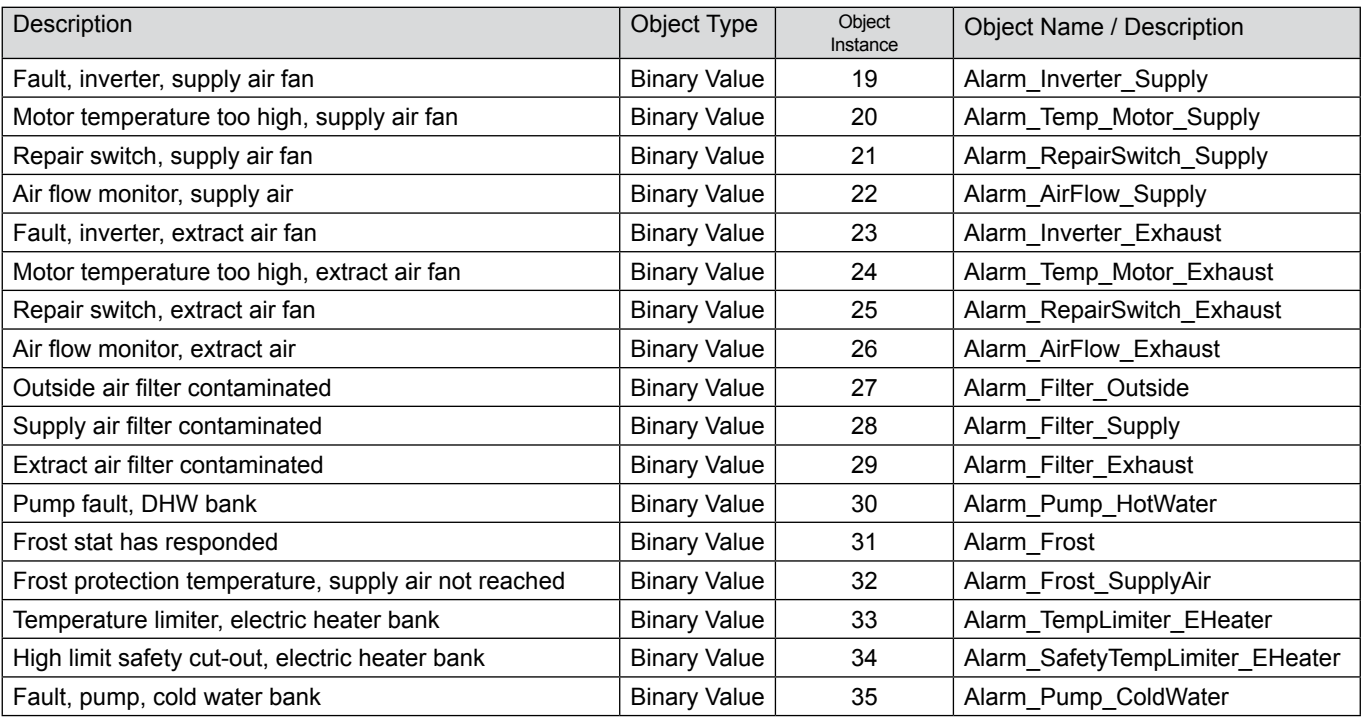

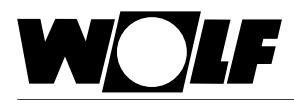

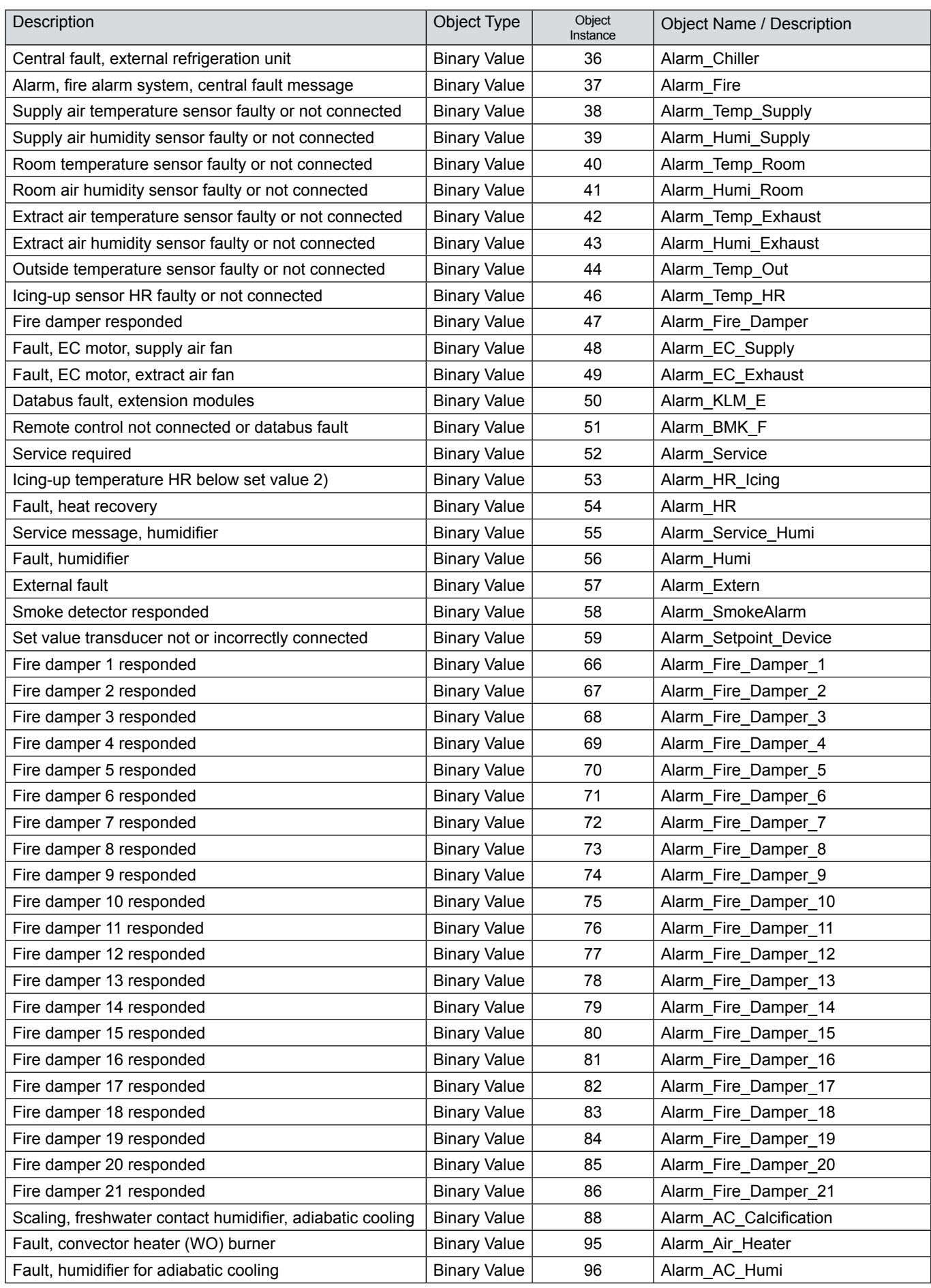

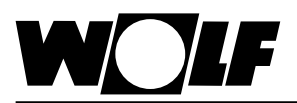

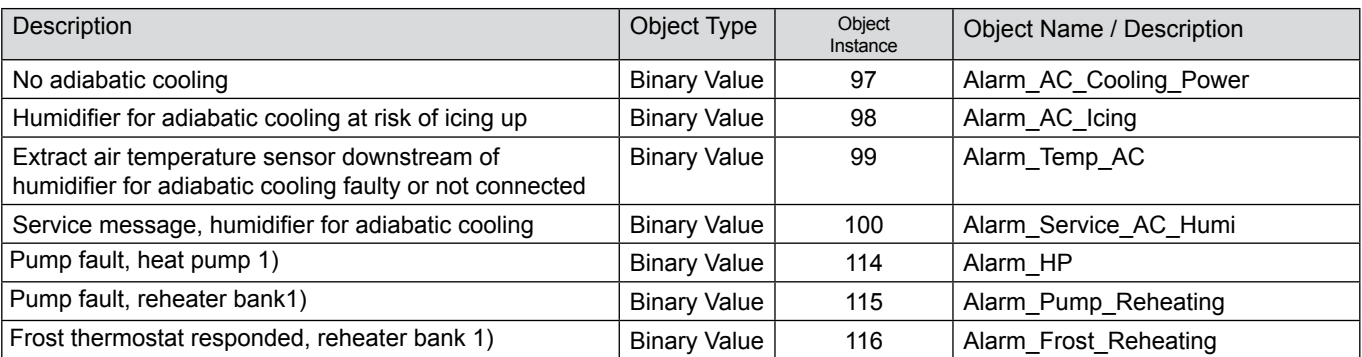

1) Available WRS-K software version 3.0.000 or higher

2) Available up to WRS-K software version 2.1.031

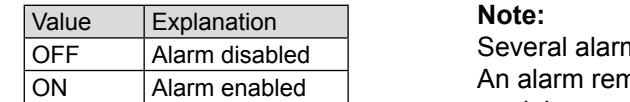

ns can be enabled at the same time. hains enabled until it is acknowledged at the BMK programming module.

**9.2 Write access** With write access, set values can be specified or adjusted, subject to operating mode, via a BACnet network. In addition, the system can be switched on or off and the operating mode specified.

**9.2.1 Data** The following data is available for write access:

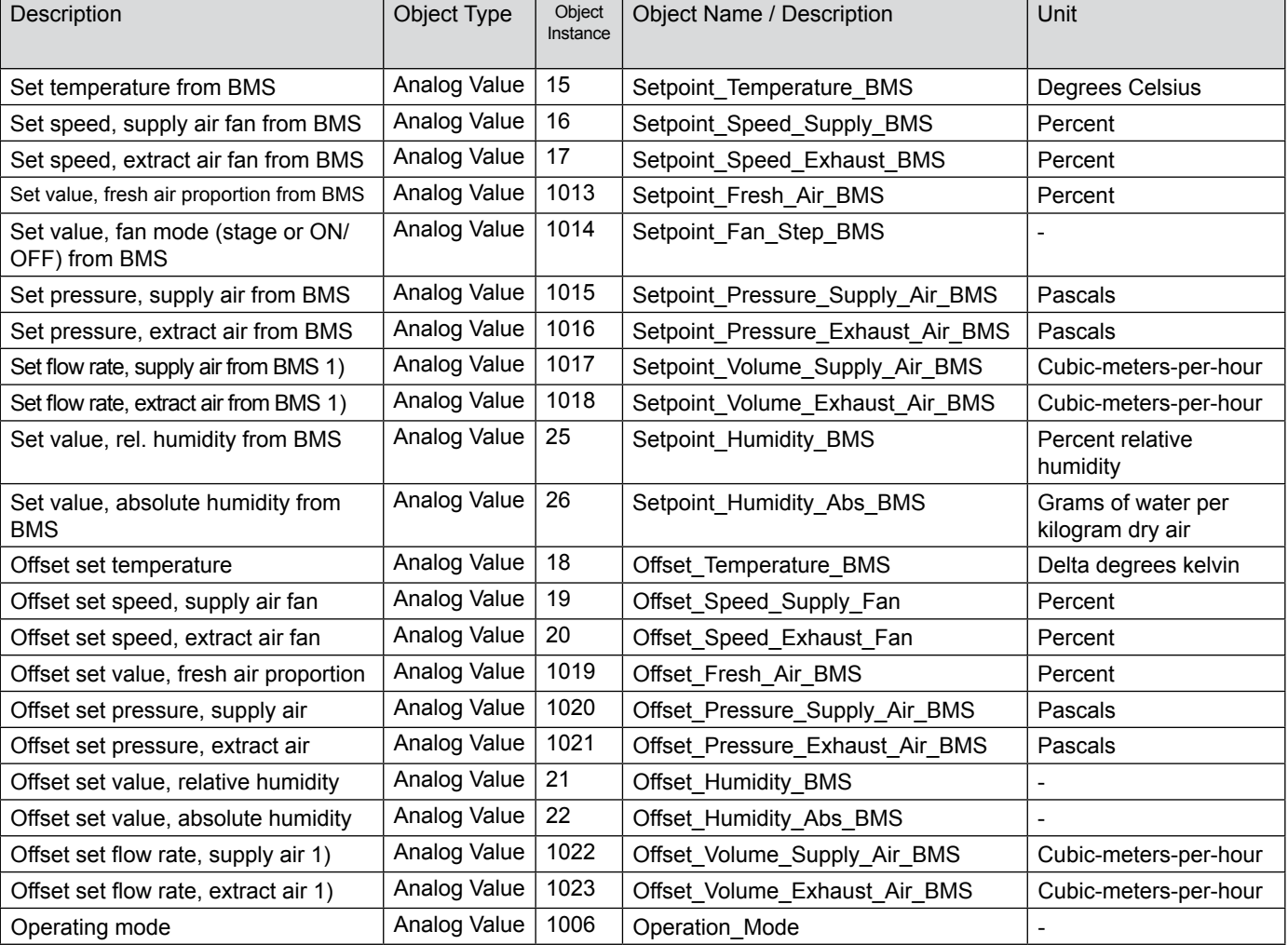

1) Actual value = 10 times the transferred value

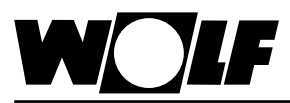

### **9.2.2 Operating mode**

If a BACnet interface is installed, the system can be operated in 3 different operating modes:

- Manual mode
- 7-day program
- BMS mode

#### **Manual mode**

The system runs with the set values specified for manual mode via the BMK programming module. The set values can be adjusted via offsets using the BACnet interface.

#### **7-day program**

The system runs with the times and set values specified in the 7-day program. The set values can be adjusted via offsets using the BACnet interface.

#### **BMS mode**

The system runs with the set values specified via the BACnet interface. The system is switched on and off via the BACnet interface.

The operating mode can be changed via the BMK programming module or the BACnet interface.

#### **- Selecting the operating mode via the BMK programming module:**

- 1. Navigate to the main menu with the Esc key on the BMK programming module.
- 2. Select menu item **Standard settings** with Enter.
- 3. Navigate to the operating mode with the up/down arrows.
- 4. Highlight the operating mode with Enter.
- 5. Select the required operating mode with the up/down arrows and confirm with Enter.

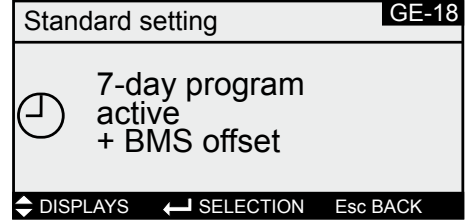

6. Use Esc to complete the entry and exit the menu item.

#### **- Selecting the operating mode via BACnet interface:**

Via object "Operation mode", the operating mode can be changed using the BACnet interface:

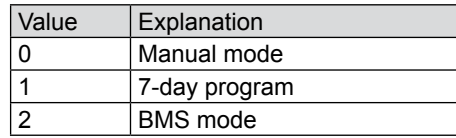

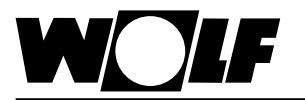

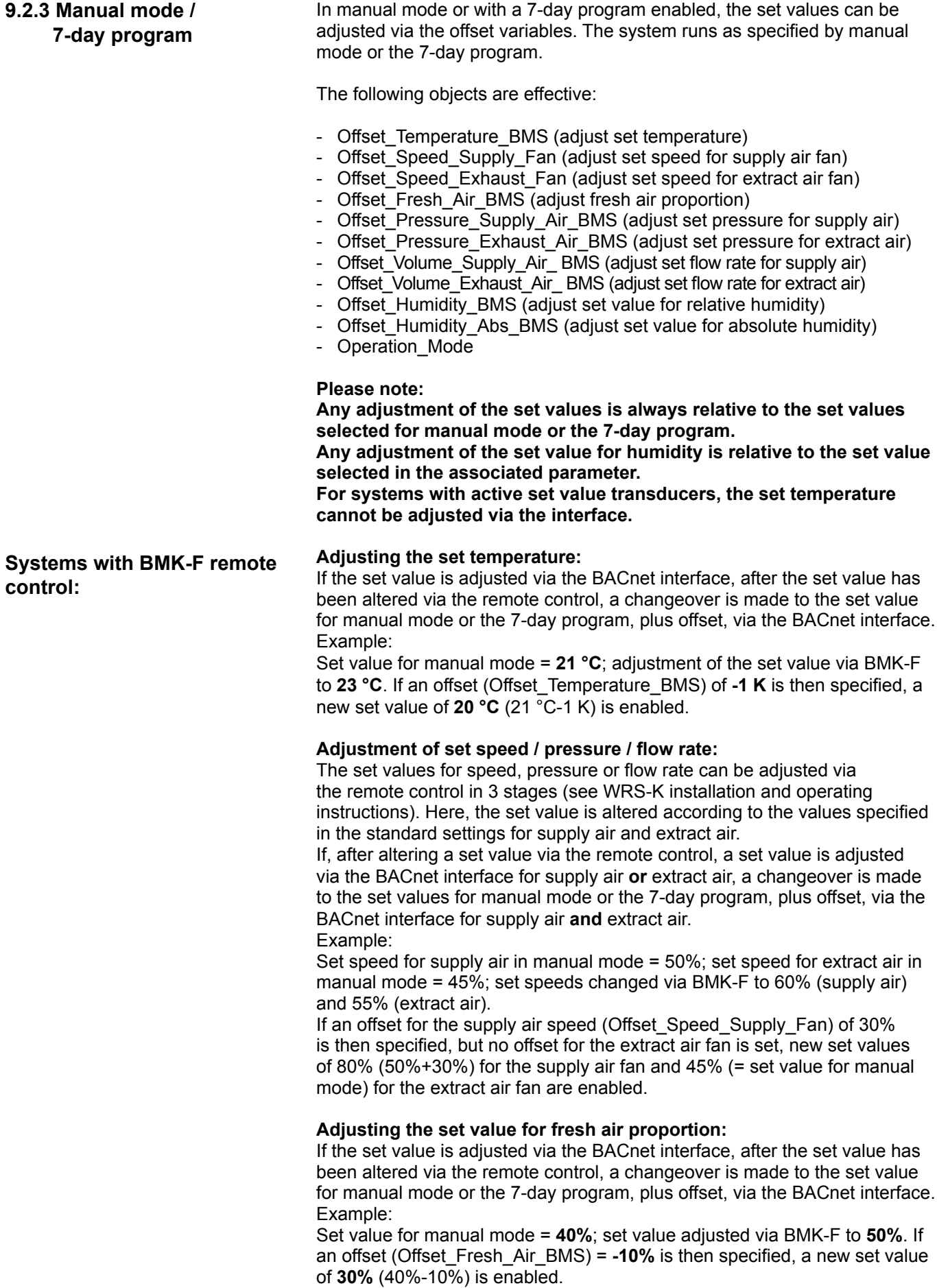

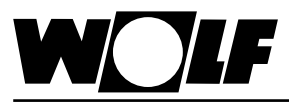

**9.2.4 BMS mode**

## **9. Data**

In BMS mode, all set values are specified via the BACnet interface. The system is also switched on and off via the BACnet interface.

The following objects are effective:

- Setpoint\_Temperature\_BMS
- Setpoint\_Speed\_Supply\_BMS (set speed for supply air fan)
- Setpoint\_Speed\_Exhaust\_BMS (set speed for extract air fan)
- Setpoint Fresh Air BMS (set value for fresh air proportion)
- Setpoint Pressure Supply Air BMS
- Setpoint Pressure Exhaust Air BMS (set pressure for extract air)
- Setpoint Volume Supply Air BMS (set flow rate for supply air)
- Setpoint Volume\_Exhaust\_Air\_ BMS (set flow rate for extract air)
- Setpoint\_Fan\_Step\_BMS (set value for fan mode)
- Setpoint Humidity BMS (set value for relative humidity)
- Setpoint Humidity Abs BMS (set value for absolute humidity)
- Operation\_Mode

Via object **Setpoint\_Fan\_Step\_BMS**, the fans are switched on and the system is thus enabled with the set values specified by the BACnet interface:

For single stage and variable speed fans:

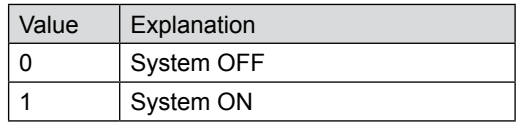

For multi stage fans (2- or 3-stage):

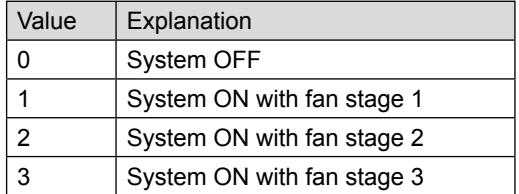

**Systems with BMK-F remote control:**

#### **Set temperature:**

If the set value has been altered via the remote control, a new set value specification is accepted via the BACnet interface when the value of object "Setpoint\_Temperature\_BMS" is **changed**.

#### **Set speed / pressure / flow rate:**

If the set value has been altered via the remote control, a new set value specification is accepted via the BACnet interface when the value of object is **changed**. As soon as a new set value for supply air **or** extract air is specified, the set values specified via the BACnet interface for supply air **and**  extract air are enabled.

If the set value for the supply air speed or supply air pressure is set to 0, the set value for the extract air speed or extract air pressure is also set to 0.

#### **Set value for fresh air proportion:**

If the set value has been altered via the remote control, a new set value specification is accepted via the BACnet interface when the value of object "Setpoint\_Fresh\_Air\_BMS" is **changed**.

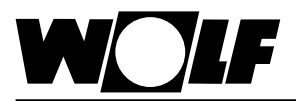

## **10. Specification**

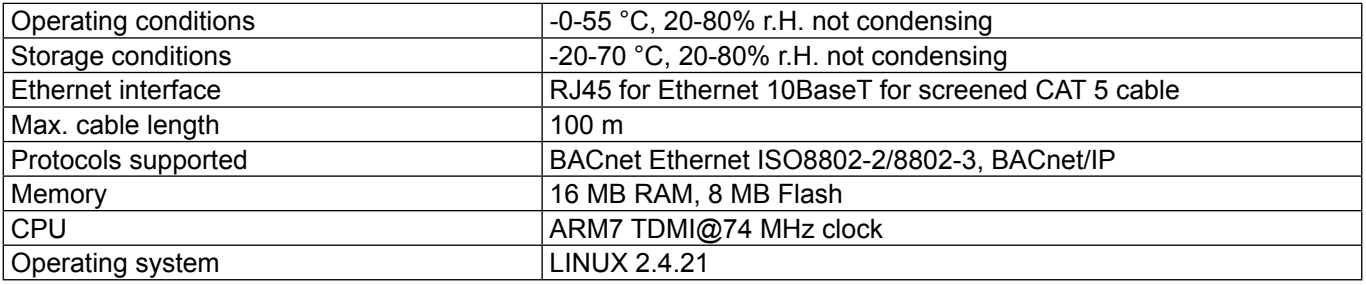